# **NOW AVAILABLE: Online Registration and Payments**

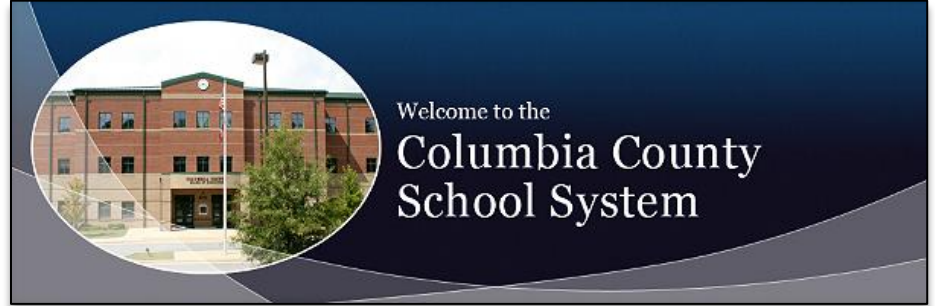

### **To make an online payment follow these simple steps:**

- Visit our Web Store at **http://ccboe.revtrak.net**
- Click the button for your school
- Click on the "**Before and After School Program"** button.
- Make payment using a **Discover, VISA, or MasterCard debit or credit card**

#### **Continue reading for detailed registration instructions**

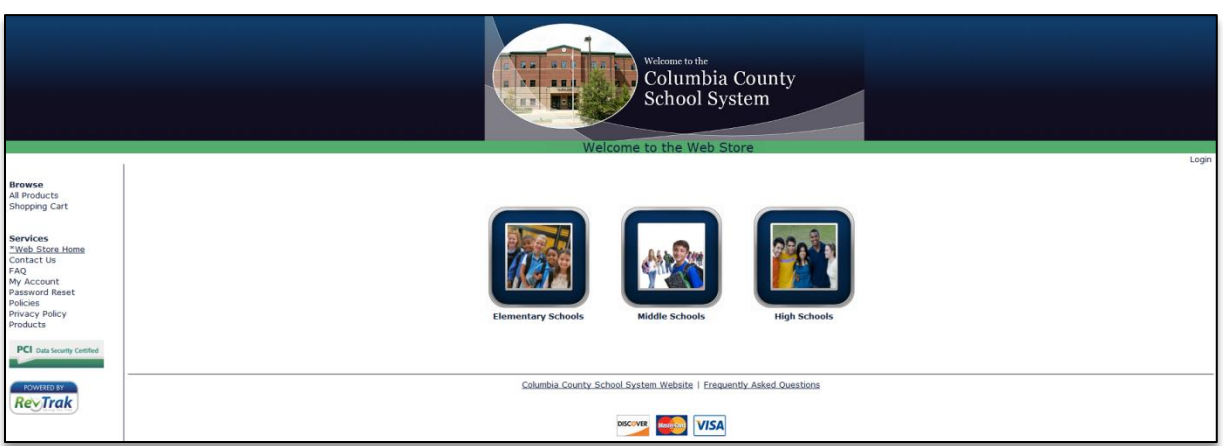

**Please visit the Columbia County School System website for future updates!**

#### **Columbia County Schools**

4781 Hereford Farm Rd Evans, GA 30809 Tel. (706)-541-0650 http://www.ccboe.net/pages/Columbia\_County

## **Instructions for Enrolling in Before and After School Care**

- Go to the Columbia County School System Web Store at **[http://ccboe.revtrak.net](http://ccboe.revtrak.net/)**
- Select either the "**Elementary Schools" or "Middle Schools"** button from the home page

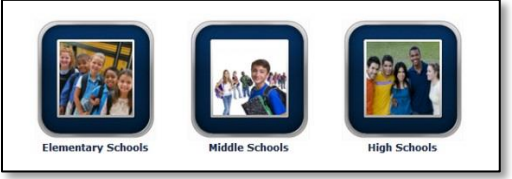

Select the school where your child will be attending the Before and After School Program

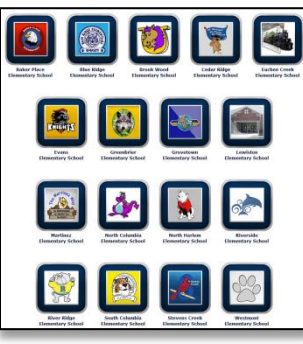

Click on the "**2015-16 Before and After School Program"** Button

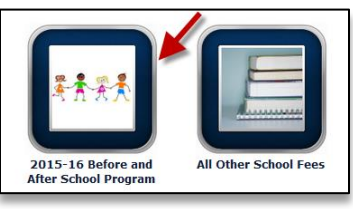

Select the class number from the course list

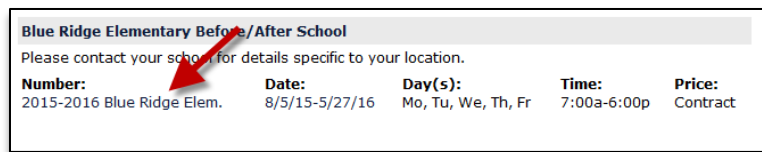

- After clicking into the class you wish to register for, you will select the **CLICK HERE to Register for this Class** link
- You will now be taken to a page that allows you to **create an account** or use an **email address and password to login to a** *current account*
- After creating an account, you will need to select your participant or **add a new participant** if they are not currently set up in your account. To do so, simply click the **ADD PARTICIPANT** Button. Note: The name of the selected participant MUST be the name of the Person attending the course
- In order to continue registration you must answer all required fields before either clicking **Check Out** or **Continue Shopping** at the bottom of the Registration page
	- o When you have added all the participants you need registered, click GO TO CHECKOUT NOTE: Your Shopping Cart can always be found on the left side of your screen in the Navigation Bar
- At the Shopping cart you will need to verify all billing information for accuracy. Then you will click "**Complete Order**"
- Payment will be processed and a **Receipt** can be viewed and printed
- At the bottom of your receipt select **Logout**